# **Smart Monitor Spacetronik SPD-M777T**

# Instrukcja obsługi

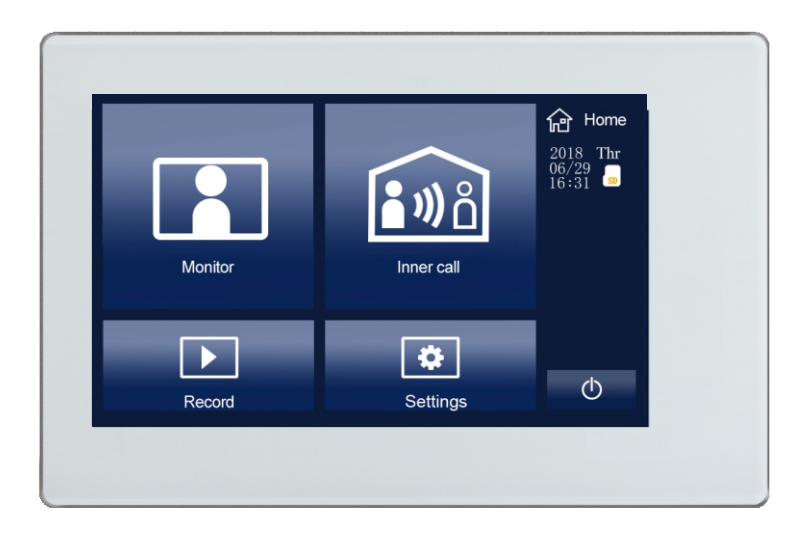

## 1. Parts and functions

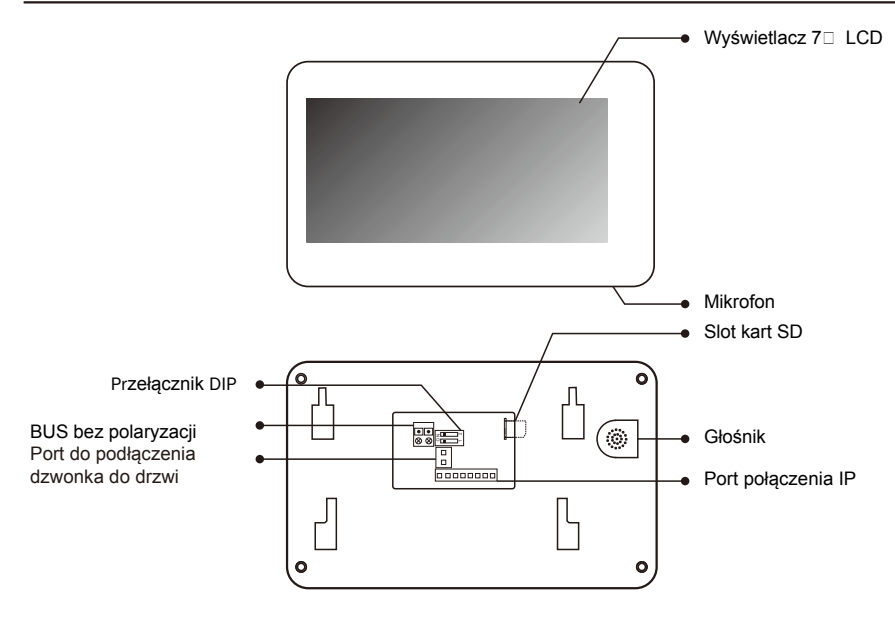

#### Przełącznik DIP

Bit-1 jest przełącznikiem terminala linii, monitor na końcu linii musi być ustawiony na ON. Bit-2 służy do włączania / wyłączania dzwonka stacji bramowej.

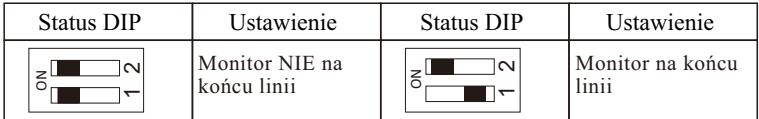

## **2. Montaż monitora**

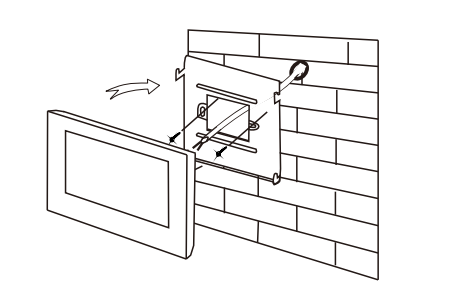

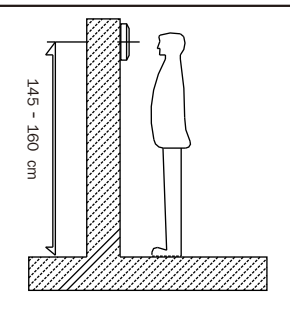

- 1. Za pomocą kołków zamocuj wspornik montażowy na ścianie.
- 2. Prawidłowo podłącz system, a następnie zawieś monitor na wsporniku montażowym.

# **3. Menu**

Naciśnij w dowolnym miejscu ekranu monitora w trybie gotowości, strona menu głównego zostanie wyświetlona w następujący sposób:

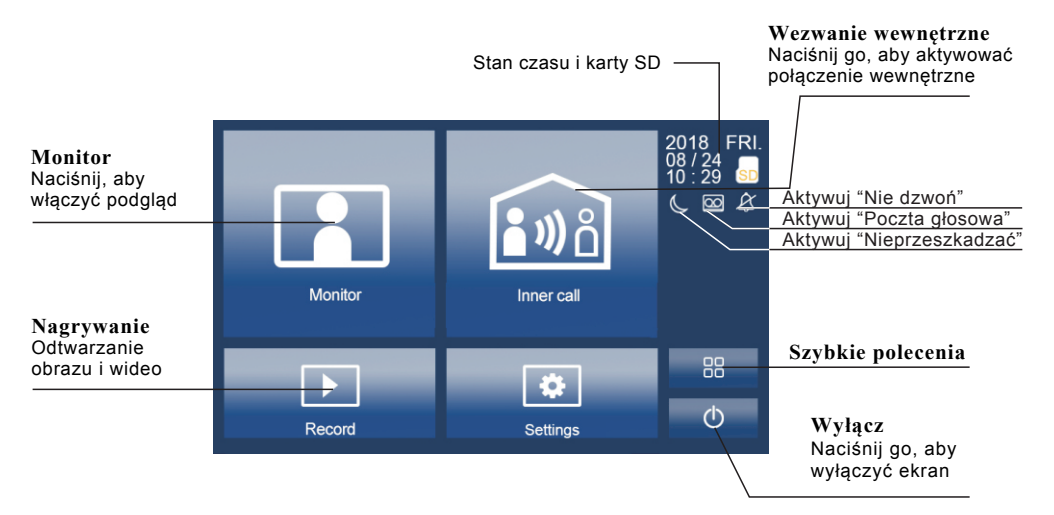

#### **4. Podstawowa obsługa otwierania drzwi**

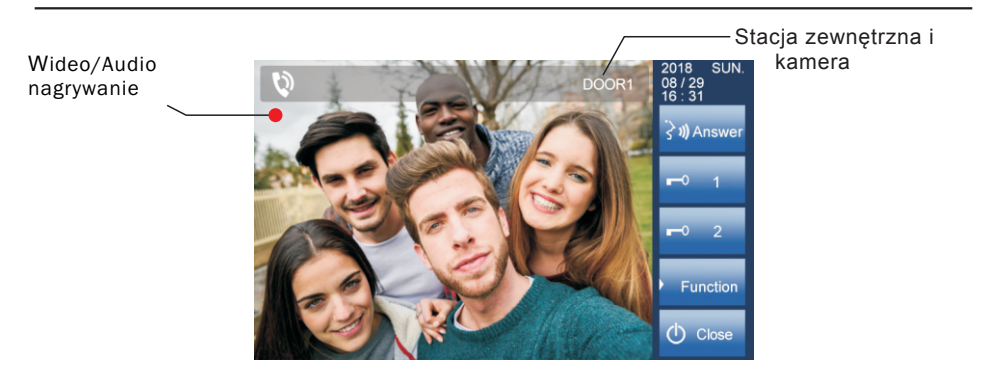

- 1. Naciśnij przycisk Dzwonka na stacji zewnętrznej, a na ekranie monitora wyświetli się obraz odwiedzającego.
- 2. Naciśnij 20 Odpowiedź na monitorze, możesz rozmawiać z odwiedzjącym przez 100 sekund. naciśnij @ Zamknij, aby zakończyć rozmowę. Jeśli nikt nie odbierze połączenia, ekran zostanie automatycznie wyłączony po 100 sekundach.
- Podczas rozmowy naciśnij **Odblokuj**, aby odblokować drzwi. Naciśnij **O** Przełącz kamerę, aby przełączyć się na dodatkową kamerę (jeśli w systemie jest dodatkowa kamera) Naciśnij **Funkcja**, aby ustawić więcej funkcji. Naciśnij **(U)** Zamknij, aby zakończyć komunikację. 3 .

Naciśnij **H** Monitor w menu głównym, aby przejść do trybu przełączania kamery drzwiowej, jeśli zainstalowanych jest wiele stacji bramowych, możesz wybrać stację zewnętrzną lub kamerę CCTV, którą chcesz oglądać.  $4 \cdot$ 

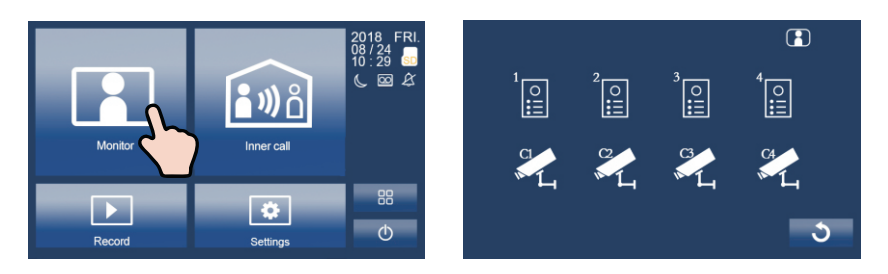

### **5. Rozmowa wewnętrzna**

1. Użytkownik w jednym mieszkaniu może zadzwonić do innego mieszkania w systemie. Naciśnij **na** Połączenie wewnętrzne, aby wejść na stronę Połączenia wewnętrznego, użyj  $\Box$  do wyboru następnej strony, naciśnij  $\Box$ , aby zadzwonić do innego monitora.

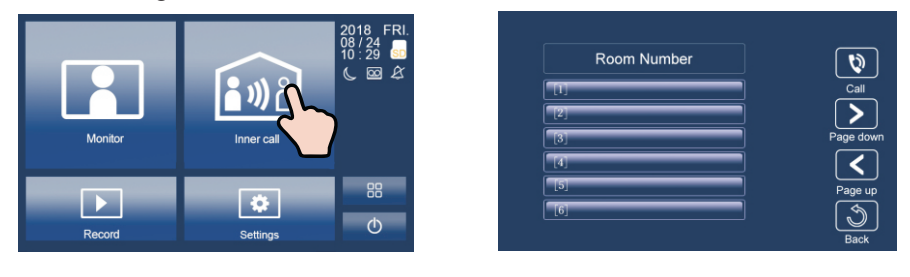

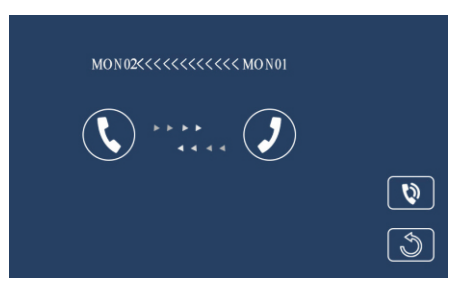

# **6. Zapis obrazu / wideo / audio**

1. Zapis obrazu / wideo: 3 sekundy po odebraniu połączenia monitor automatycznie nagrywa wideo / obraz. Możesz też nacisnąć przycisk Funkcja, a następnie nacisnąć ręczne nagrywanie wideo / obrazu odwiedzającego, gdy monitor jest w stanie monitorowania lub połączenia.

- $2$  . Nagrywanie dźwięku: Nagrywanie dźwięku zostanie aktywowane w dwóch sytuacjach.
	- 2.1. Gdy dzwonisz do innych mieszkań (połączenie wewnętrzne).

2.2. Jeśli wybierzesz kartę SD jako miejsce zapisu, nagrywanie dźwięku zostanie aktywowane, gdy stacja zewnętrzna zadzwoni do monitora.

 $3 \cdot$ Odtwarzanie wideo / obrazów / audio: Naciśnii przycisk  $\blacksquare$  Nagraj w menu głównym, aby wybrać odtwarzanie wideo / obrazu / dźwięku. Naciśnij $\blacksquare$ aby wybrać, naciśnij  $\blacksquare$ , aby wstrzymać, naciśnij  $\blacksquare$ , aby usunąć.

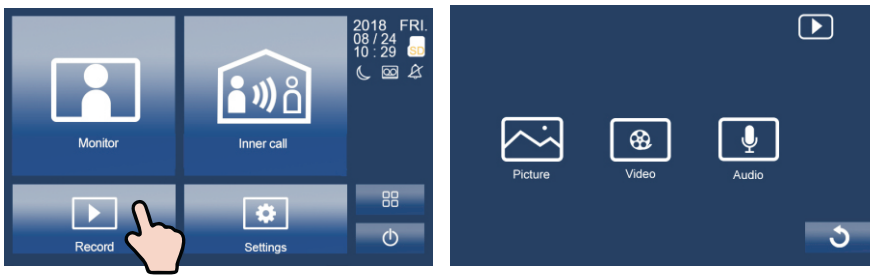

#### Uwaga:

1. Obsługuje tylko prędkości zapisu większe niż 4M/S karta SD. 2. Nowa karta SD musi być sformatowana przez monitor przed użyciem. 3. Bez karty SD można zapisać tylko 6

obrazów i 2 audio. 4. Do 32GB karta SD.

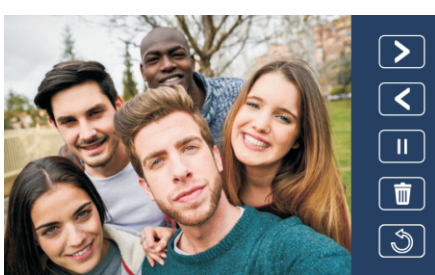

# **7. Dzwonek**

Naciśnij **W** Ustawienia w menu głównym, naciśnij **W** Dzwonek, aby wejść na stronę ustawień dzwonka. Wybierz żądany dzwonek, naciśnij za aby zapisać i wyjść. 1 .

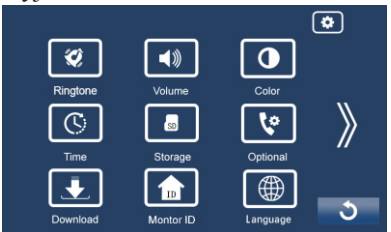

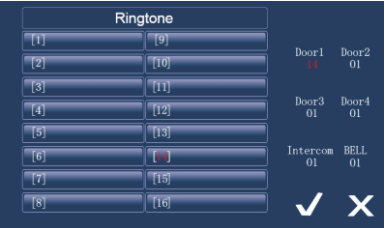

Uwaga: Jeśli w systemie zainstalowane jest kilka stacji bramowych, każda stacja zewnętrzna może być ustawiona na inny dzwonek.

# **8. Głośność**

Naciśnij **[3]** Ustawienia na stronie menu głównego, naciśnij Głośność, aby wejść na stronę regulacji głośności. Czas dnia: 8:00 - 20:59, zakres regulacji głośności dzwonka od 0-10. Noc: 21:00 - 7:59, zakres regulacji głośności dzwonka od 0-10.

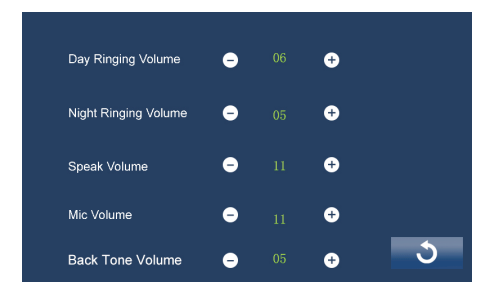

### **9. Ustawienia ekranu**

Naciśnij **Ustawienia** na stronie menu głównego, naciśnij **Kolor**, aby przejść do strony dopsowywania kolorów.

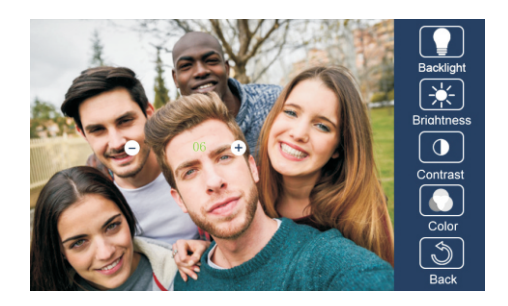

#### **10. Data i godzina**

Naciśnij **[3]** Ustawienia na stronie menu głównego, naciśnij  $\mathbb{C}$  Czas, aby wprowadzić stronę ustawień daty i godziny.

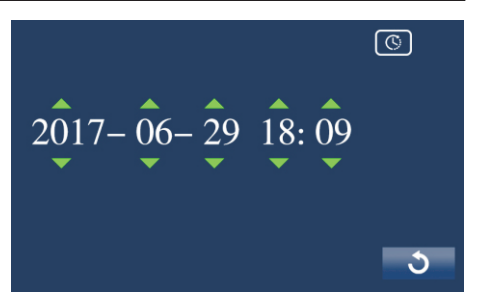

### **11. Język**

Naciśnij ikonę **[3]** Ustawienia na stronie menu głównego, naciśnij Język, aby wejść na stronę ustawień języka. Dostępnych jest dziewieć języków opcjonalnych: angielski, niemiecki, włoski, hiszpański, grecki, francuski, rosyjski, turecki i holenderski.

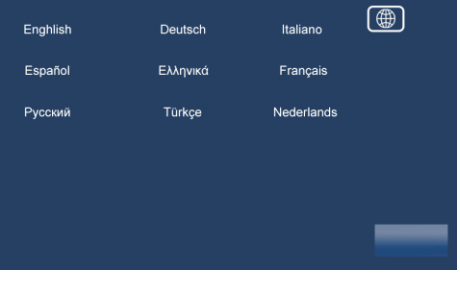

# **12. Spersonalizowane ustawienia**

Naciśnij **Macistra Ustawienia** na stronie menu głównego, naciśnij **C** Opcjonalnie, aby wejść na stronę ustawień osobistych. Możesz dostosować

- Automatyczne / reczne nagrywanie
- wideo / foto automatycznie / ręcznie
- Włącz / wyłącz połączenie wewnętrzne
- Włącz / wyłącz Nie przeszkadzać
- Ustawienie czasu dzwonka

# **13. Identyfikator monitora ID**

Każdy monitor ma unikalny identyfikator monitora. Gdy w jednym mieszkaniu zainstalowanych jest wiele monitorów, monitory te muszą używać tego samego identyfikatora monitora, a tryb Master / Slave powinien być ustawiony na monitorze.

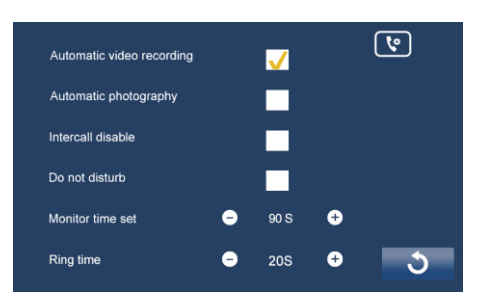

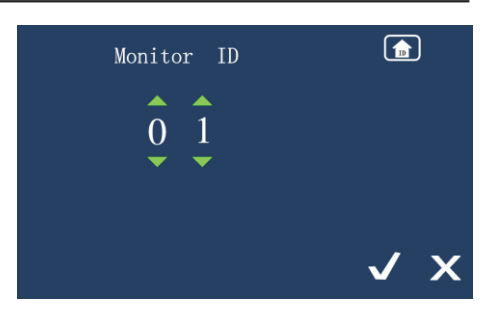

# **14. Karta SD**

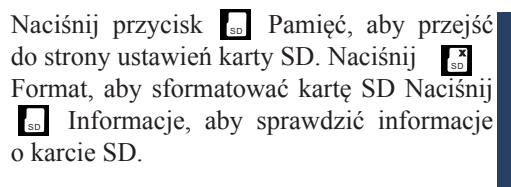

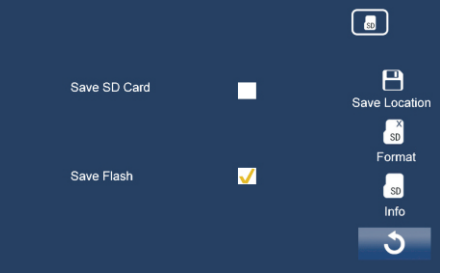

# **15. Sieć (funkcja wywołania przekierowania, tylko z modułem IP)**

Jednocześnie: Połączenia z stacji bramowej zostaną natychmiast przekierowane na smartfony.

Jeśli brak odpowiedzi: Jeśli nikt nie odbiera połączeń na monitorze, po 30 sekundach połączenie zostanie przekierowane na smartfon.

Wyłączenie połączenia sieciowego: połączenia nie będą przekierowywane.

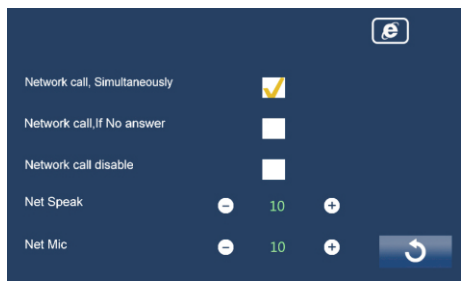

# **16. Stacja zewnętrzna i dodatkowa kamera**

Jeśli w systemie zainstalowane są stacje zewnętrzne i dodatkowe kamery, należy ustawić stację zewnętrzną i ilość kamer. Ustawienie domyślne to 1 stacja zewnętrzna i 0 kamera.

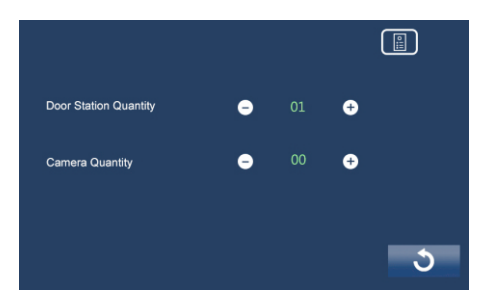

#### **17. Poczta głosowa**

Naciśnij ikonę **W** Ustawienia na stronie menu głównego, naciśnij  $\blacksquare$ , aby przejść do następnej strony, naciśnij Poczta głosowa, aby przejść do ustawień poczty głosowej. Możesz nagrać własną wiadomość powitalną, naciskając przycisk nagrywania

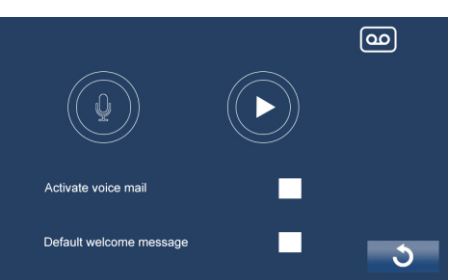

### **18. Podstawowa instalacja (z modułem IP)**

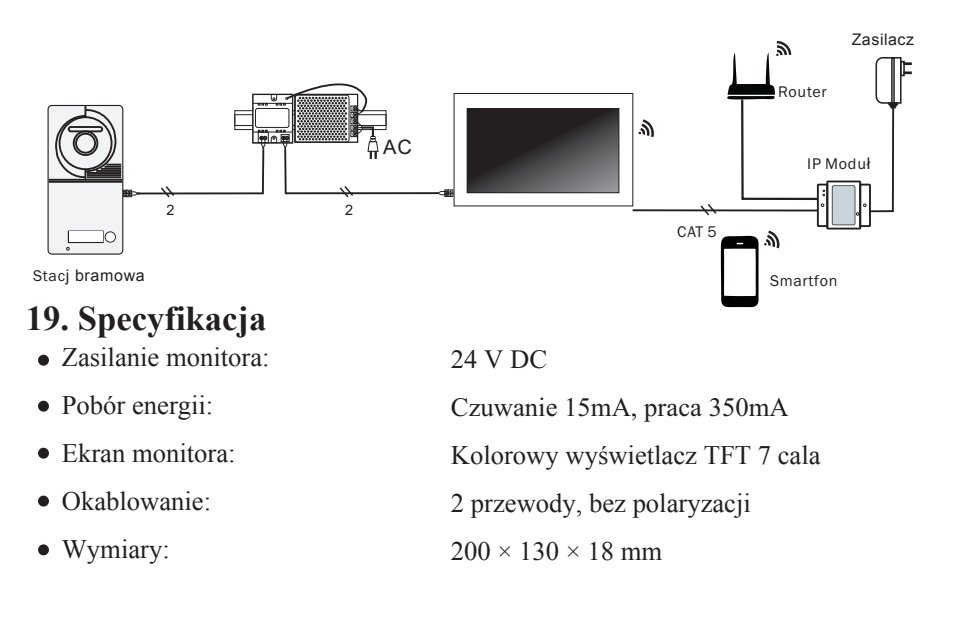

Wyprodukowano w ChRL dla: DMTrade Mikołaj Tomaszewski; Wiśniowa 36; 64-000 Kościan; NIP: PL 6981681757 sklep@dmtrade.pl Tel.: +48 661082052 +48 785082052